## **How to borrow, download and return a Bolinda eBook using Adobe Digital Editions**

- 1 [Go to the Riverina Regional Library website](http://rrl.nsw.gov.au/) and click on the eLibrary tab up the top or go directly to the [eLibary Page](http://rrl.nsw.gov.au/elibrary/)
- 2 Click on the eBooks picture and this will take you directly to [Bolinda eBooks](https://fe.bolindadigital.com/wldcs_bol_fo/b2i/productOverview.html?b2bSite=1706&browseItemId=58921&fromPage=1) log in with your member number and PIN/Password which is your date of birth expressed as DDMMYYY
- 3 Search or browse to locate a title you would like to borrow
- 4 Click on "Borrow" and then confirm you wish to borrow the item
- 5 Click on the green button that says "Download for eReader (Adobe ePub)"

## Read now!

You may download your eBook now If you wish to continue browsing you can download later from your My Account page

**Continue Browsing** 

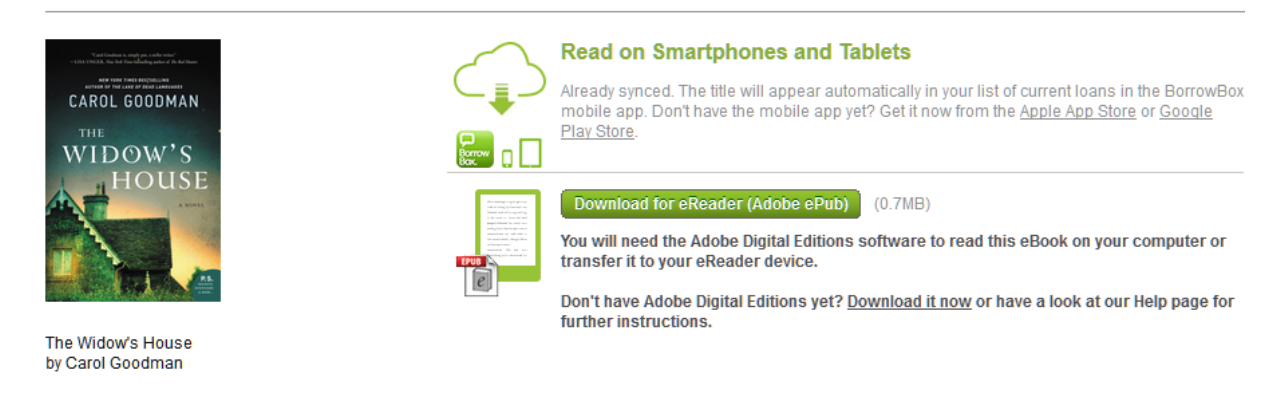

## 6 You will see the following box pop up – select "Open with" Adobe Digital Editions

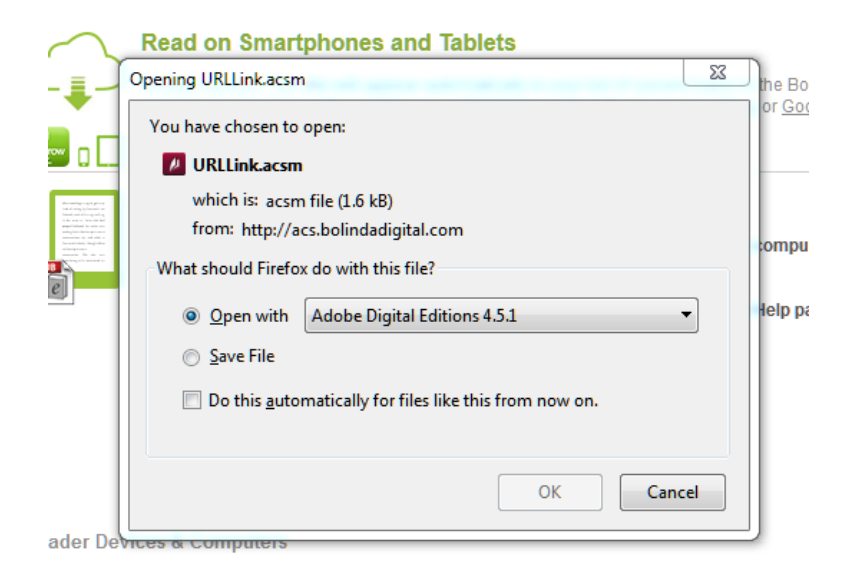

7 The book will open automatically in ADE

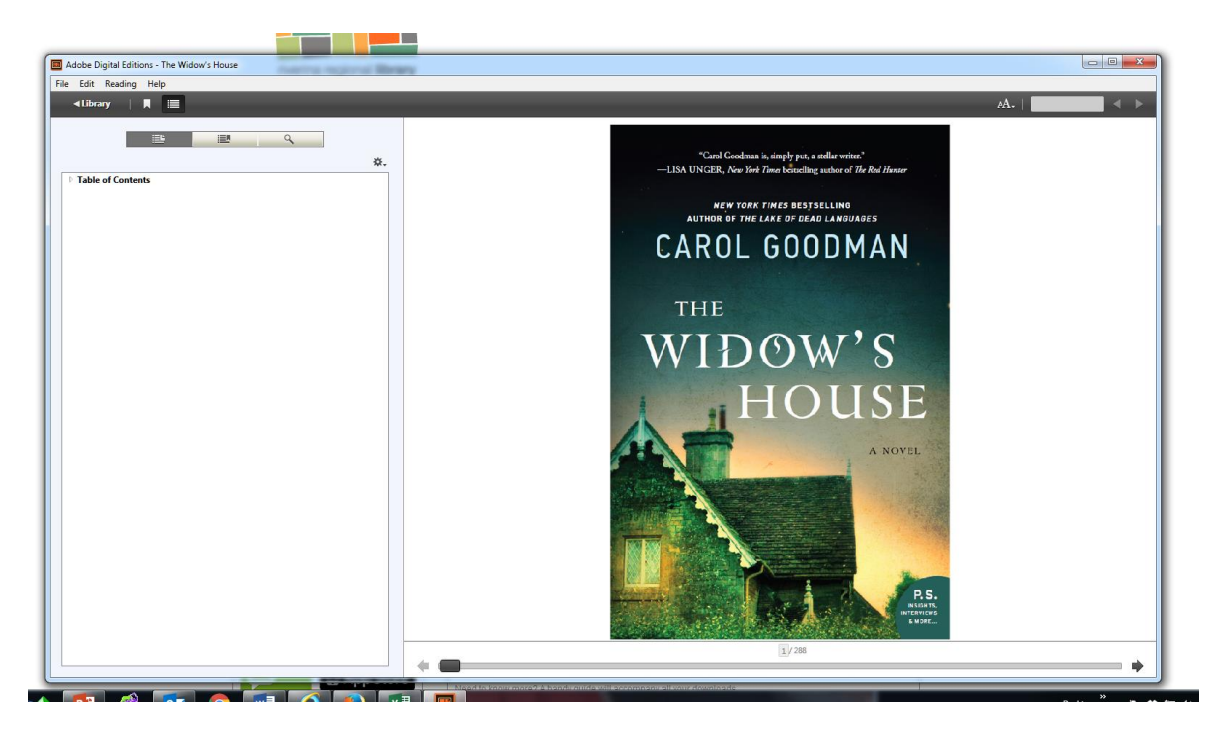

Plug your eReader eg Kobo into the PC – your device will show at the top of the screen.

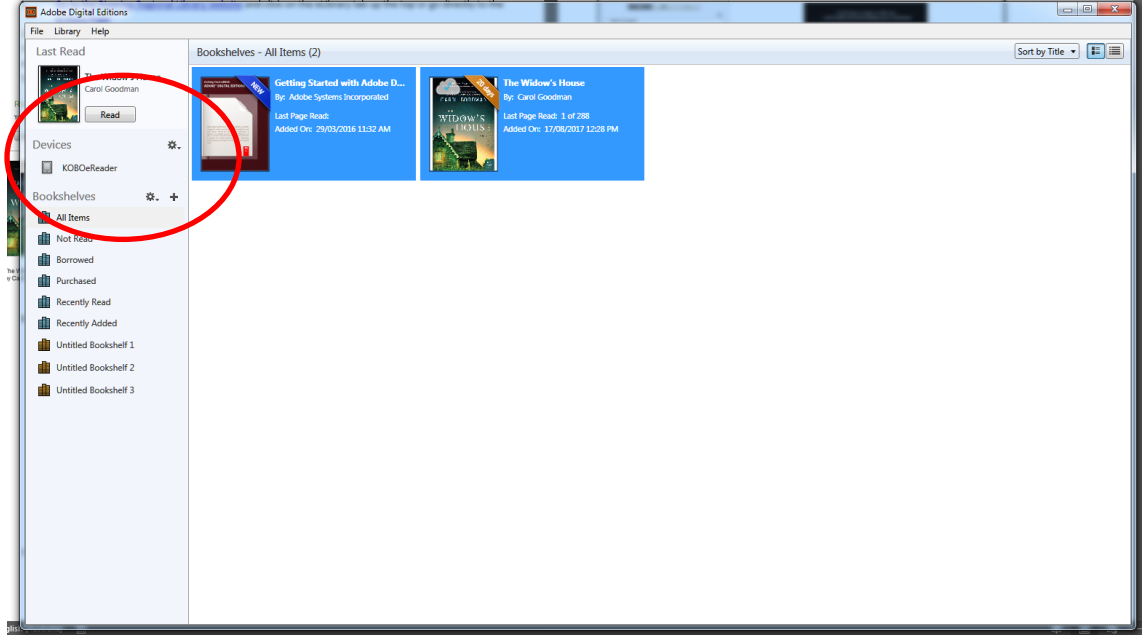

- Drop and drag the title to the eReader eg Kobo
- To return an eBook: Right click on the title and select "Return borrowed item" and then right click again and select "Remove from library" if item does not disappear

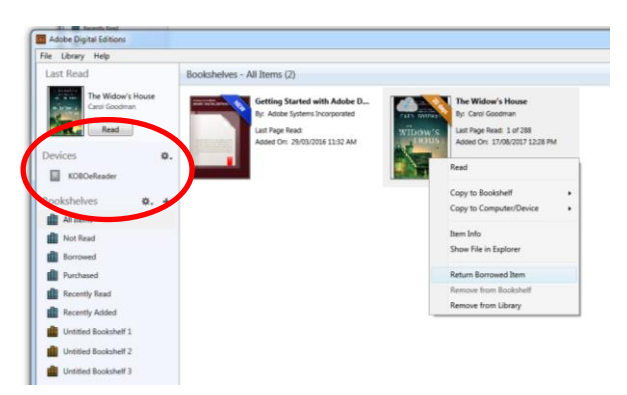

## **Return borrowed eBook or eAudio in your Bolinda account**

- 1 [Go to the Riverina Regional Library website](http://rrl.nsw.gov.au/) and click on the eLibrary tab up the top or go directly to the [eLibary Page](http://rrl.nsw.gov.au/elibrary/)
- 2 Click on the eBooks picture and this will take you directly to **Bolinda eBooks**
- 3 Log in to Bolinda using your member card and PIN/Password (DDMMYYYY)
- 4 Click on "My Account" to show your current and past loans and reserves

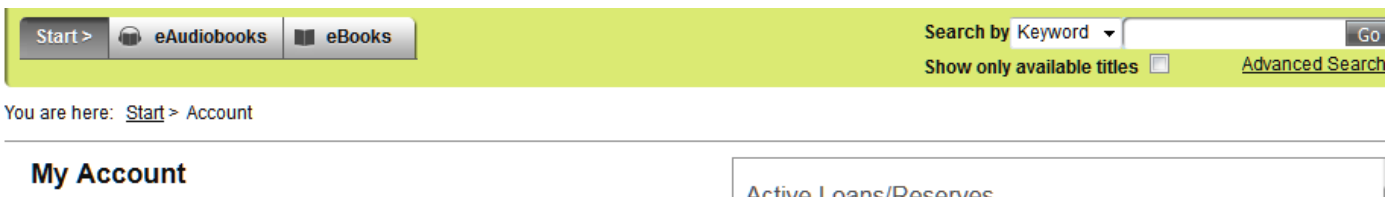

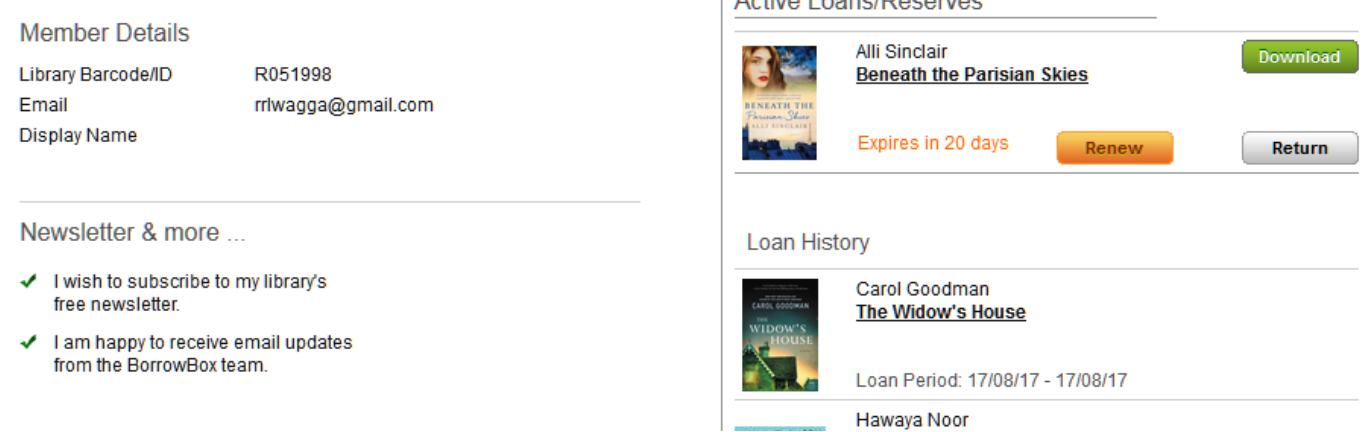

5 Click on "Return" on the book you wish to return – click on "Confirm Return" for the item to be returned to the library

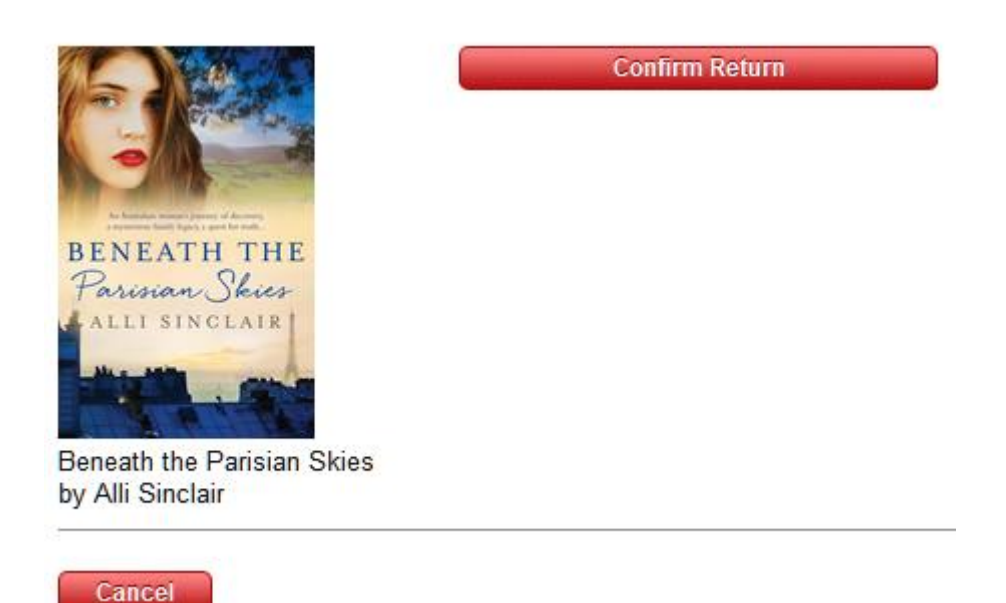

6 From your "My Account" you can renew a book if you haven't quite finished or cancel a reservation you no longer require

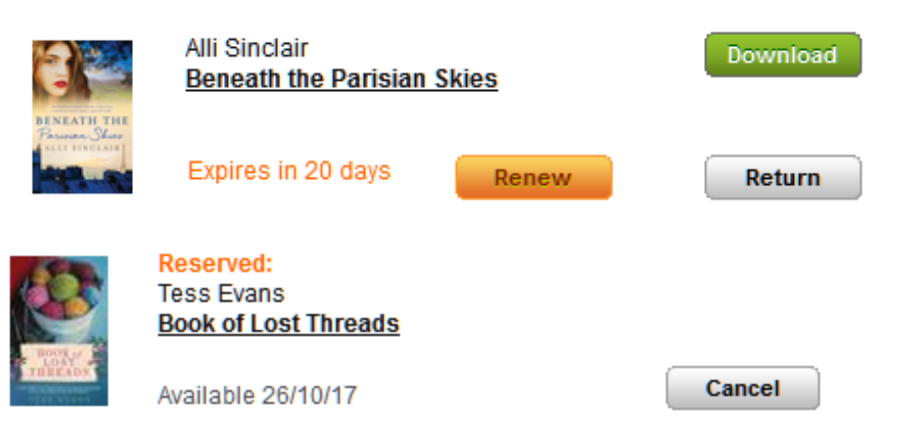

- 7 Bolinda have a **Help page** and a support help email address: [support@bolindadigital.com](mailto:support@bolindadigital.com)
- 8 The library also have a *eLibrary Help Page* and **FAQs** for more general help. If you still require assistance please contact your [local library](http://rrl.nsw.gov.au/branches/) or alternatively you can emai[l rrl1@wagga.nsw.gov.au](mailto:rrl1@wagga.nsw.gov.au)